### **PCM-9452**

Intel<sup>®</sup> Core™ 2 Duo/ Core™ Duo/

Celeron® M Processors

Two DDR2 400/533/667MHz SODIMM

18-bit Dual-Channel LVDS TFT LCD

6 USB 2.0 / 4 COMs / Digital IO

PCM-9452 Manual Rev.A 3rd Ed. November 2013

## Copyright Notice

This document is copyrighted, 2013. All rights are reserved. The original manufacturer reserves the right to make improvements to the products described in this manual at any time without notice.

No part of this manual may be reproduced, copied, translated, or transmitted in any form or by any means without the prior written permission of the original manufacturer. Information provided in this manual is intended to be accurate and reliable. However, the original manufacturer assumes no responsibility for its use, or for any infringements upon the rights of third parties that may result from its use.

The material in this document is for product information only and is subject to change without notice. While reasonable efforts have been made in the preparation of this document to assure its accuracy, AAEON assumes no liabilities resulting from errors or omissions in this document, or from the use of the information contained herein.

AAEON reserves the right to make changes in the product design without notice to its users.

## Acknowledgments

All other products' name or trademarks are properties of their respective owners.

- Award is a trademark of Award Software International, Inc.
- <sup>●</sup> CompactFlash<sup>™</sup> is a trademark of the Compact Flash Association.
- Intel<sup>®</sup>, Core<sup>™</sup> 2 Duo, Core<sup>™</sup> Duo, and Celeron<sup>®</sup> M are trademarks of Intel<sup>®</sup> Corporation.
- Microsoft Windows ® is a registered trademark of Microsoft Corp.
- ITE is a trademark of Integrated Technology Express, Inc.
- IBM, PC/AT, PS/2, and VGA are trademarks of International Business Machines Corporation.

All other product names or trademarks are properties of their respective owners.

## Packing List

Before you begin installing your card, please make sure that the following materials have been shipped:

- 1 9657666600 Jumper Cap
- $\bullet$  1 1759294520 CPU Cooler (Fan + Heatsink)
- 1 CD-ROM for manual (in PDF format) and drivers
- 1 PCM-9452

If any of these items should be missing or damaged, please contact your distributor or sales representative immediately.

### **Contents**

#### **Chapter 1 General Information**

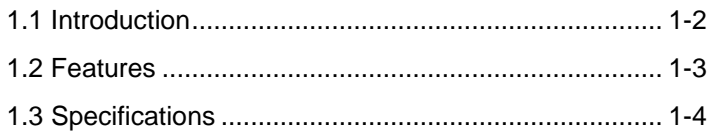

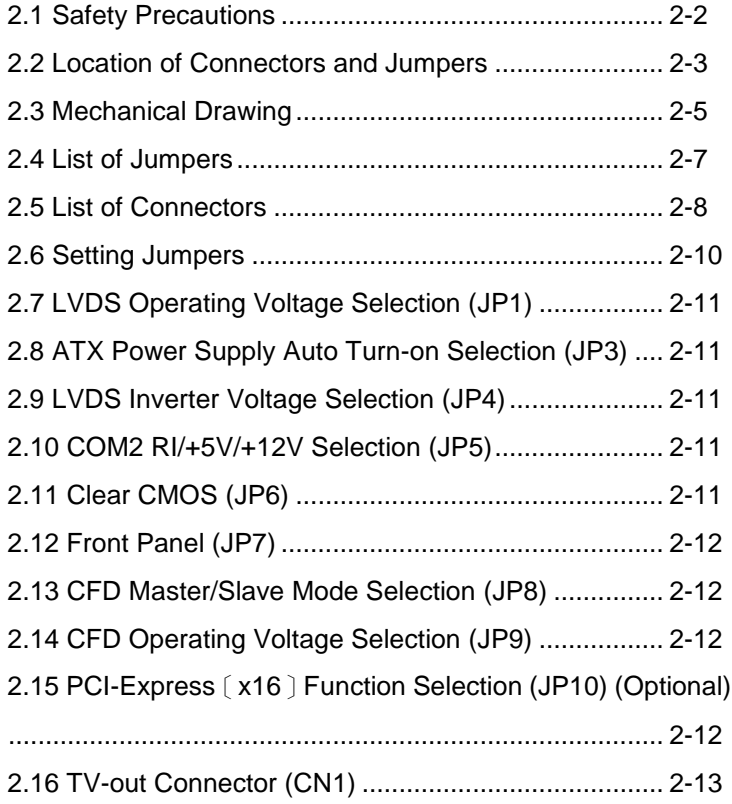

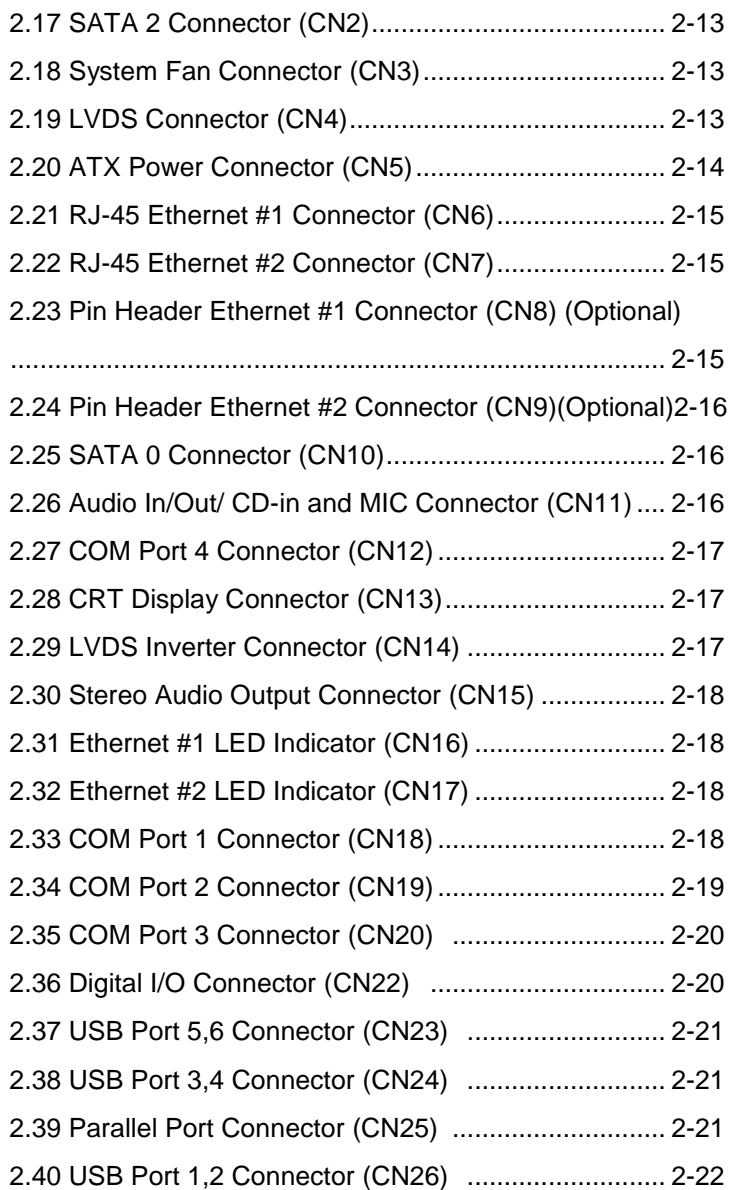

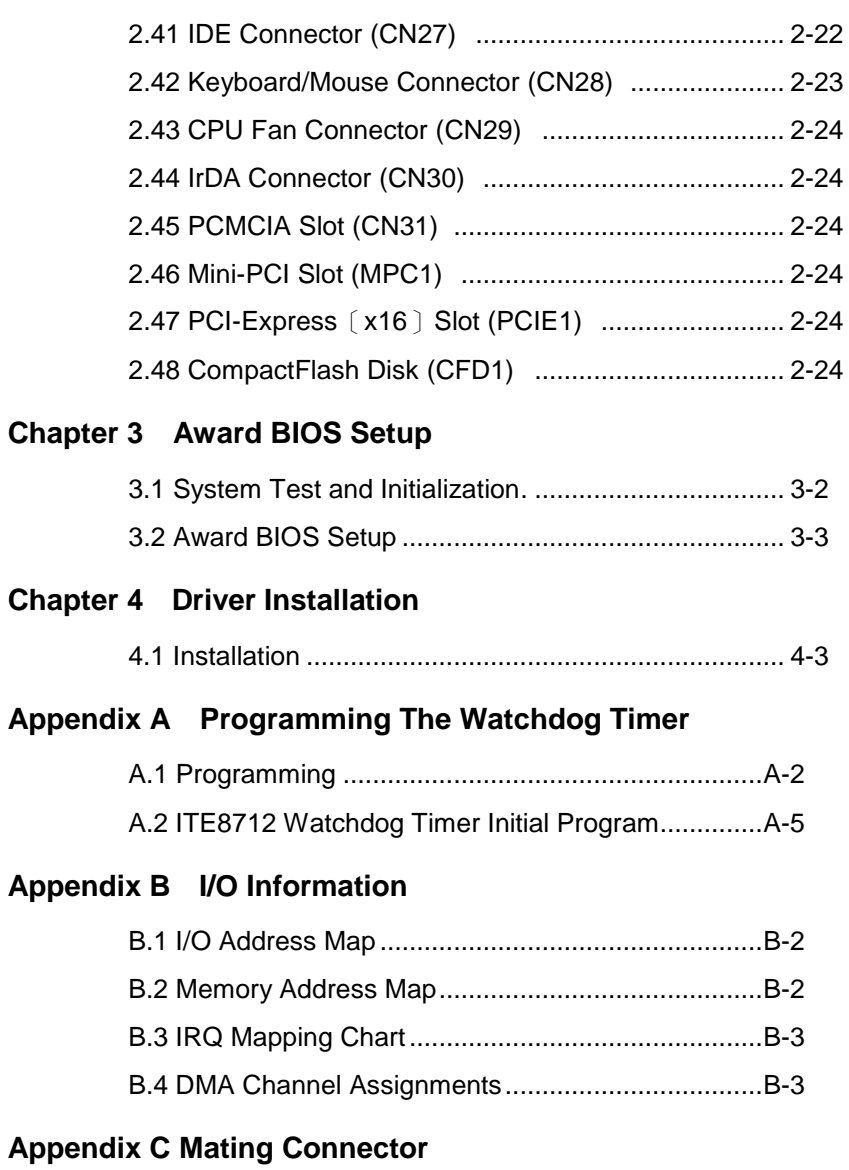

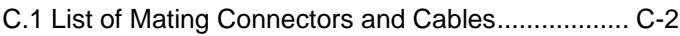

**Compact Board PCM-9452** 

# **Chapter** 1

## **General Information**

*Chapter 1 General Information* 1- 1

#### **1.1 Introduction**

The PCM-9452 supports Intel® Core™ 2 Duo (Merom)/ Core™ Duo/ Celeron<sup>®</sup> M processors offering a wide range of performance, price and power. Memory support for up to 4GB of DDRII 400/533/667 is available through two 200-pin SODIMM sockets. Dual Ethernet connectivity is achieved by employing Intel® 82573L 10/100/1000Base-TX Ethernet controllers. To meet demanding expansion requirements the PCM-9452 offers Mini PCI, PCI and PCI-Express[x16]. In addition, the PCM-9452 features six USB2.0 ports, 8-bit digital I/O (programmable) and four COM ports. With all of the available I/O connections and bus expansion, the PCM-9452 is an excellent solution for an integrated system.

The display interface of the PCM-9452 supports CRT/LCD, CRT/TV, LCD/TV in simultaneous and dual view configurations. The LCD interface is 18-bit dual channel LVDS. Paired with a dual core CPU, the integrated graphics engine provides exceptional 3D graphic performance. For higher end graphic applications the PCM-9452 offers expandability through the PCI-Express[x16] slot. Whether your application utilizes the integrated graphics or uses an add-on card for more demanding multimedia applications the PCM-9452 is a solid performer.

#### **1.2 Features**

- Intel<sup>®</sup> Core  $TM$  2 Duo/ Core  $TM$  Duo/ Celeron<sup>®</sup> M (Yonah) Processors
- 18-bit Dual-Channel LVDS TFT LCD, TV-out
- Two DDR II 400/533/667 SODIMM Memory Up to 4GB
- Dual Gigabit Ethernet (Optional 10/100 LAN)
- z PCI-Express〔x16〕, PCI x 1, Mini PCI x 1
- MIC-in/ Line-in/ Line-out, Stereo Amplifier
- PCMCIA and CompactFlash Type II Slot, SATA x 2 (optional RAID 0 & RAID 1)
- Optional TPM 1.2
- $\bullet$  Digital I/O 8-bit, USB2.0 x 6, COM x 4

#### **1.3 Specifications**

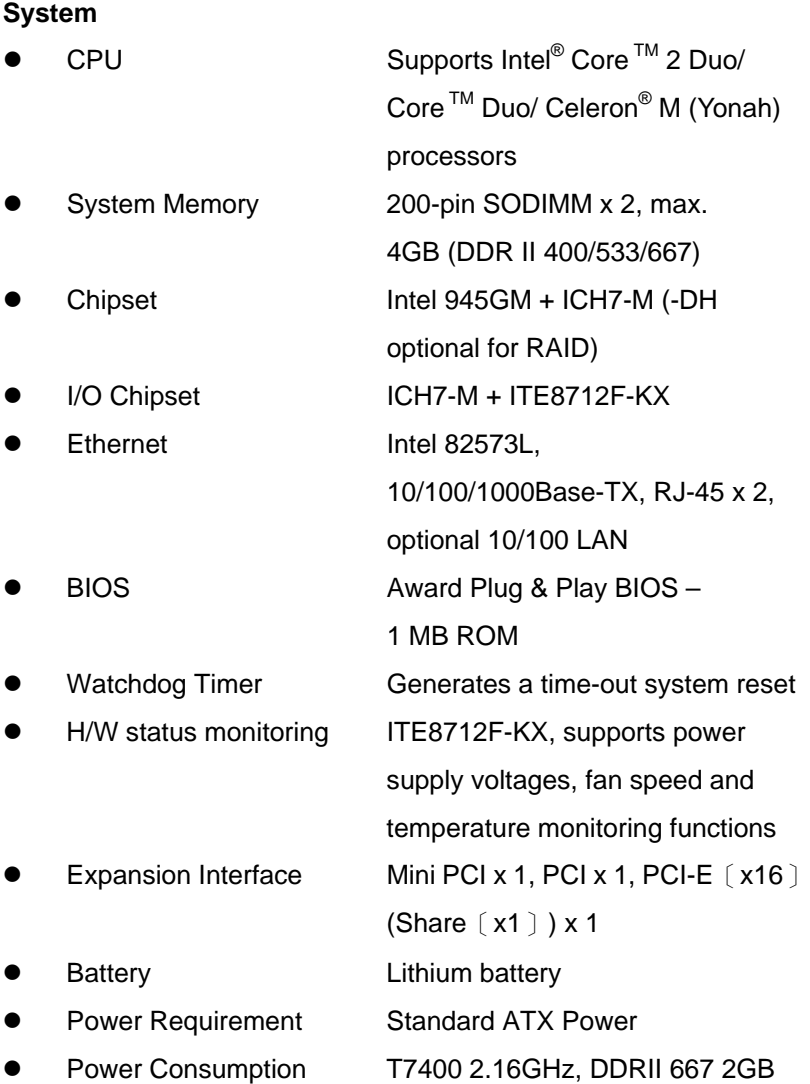

*Chapter 1 General Information* 1- 4

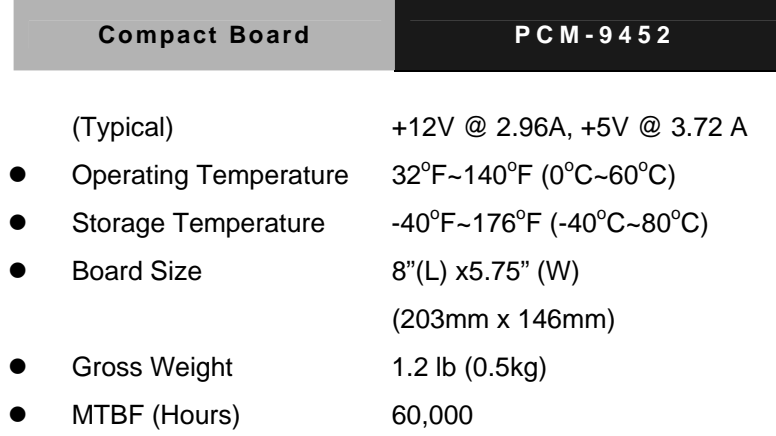

**Display:** Support CRT/LCD, CRT/TV, LCD/TV, simultaneous/

dual view display

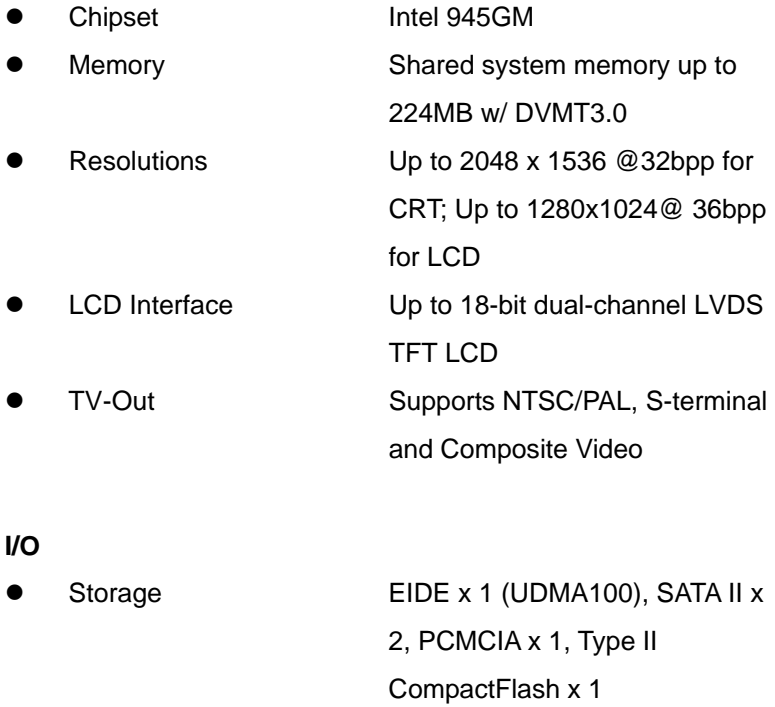

*Chapter 1 General Information* 1- 5

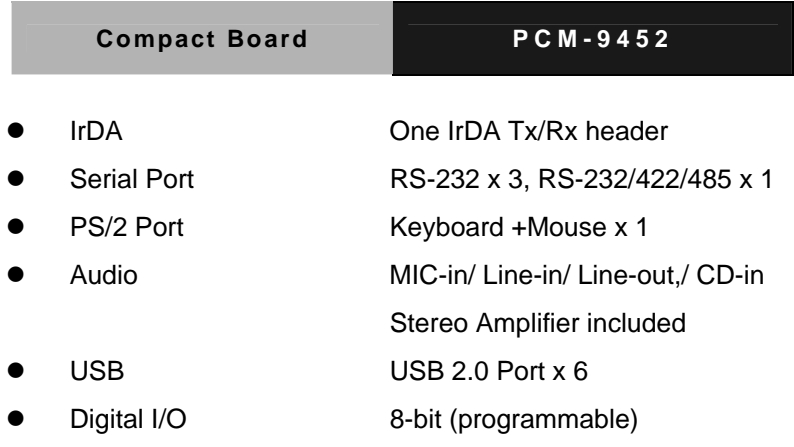

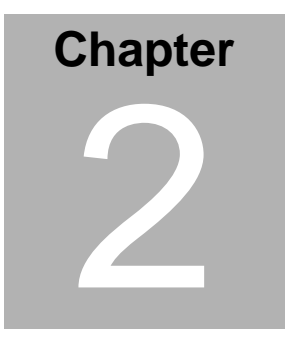

## **Quick Installation Guide**

#### *Notice:*

*The Quick Installation Guide is derived from Chapter 2 of the user manual. For other chapters and further installation instructions, please refer to the user manual CD-ROM that came with the product.* 

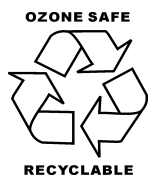

Part No. 2007945211 Printed in Taiwan Mar. 2008

#### **2.1 Safety Precautions**

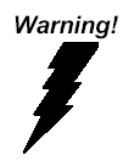

*Always completely disconnect the power cord from your board whenever you are working on it. Do not make connections while the power is on, because a sudden rush of power can damage sensitive electronic components.* 

Caution!

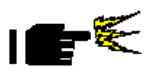

*Always ground yourself to remove any static charge before touching the board. Modern electronic devices are very sensitive to static electric charges. Use a grounding wrist strap at all times. Place all electronic components on a static-dissipative surface or in a static-shielded bag when they are not in the chassis* 

**Compact Board PCM-9452** 

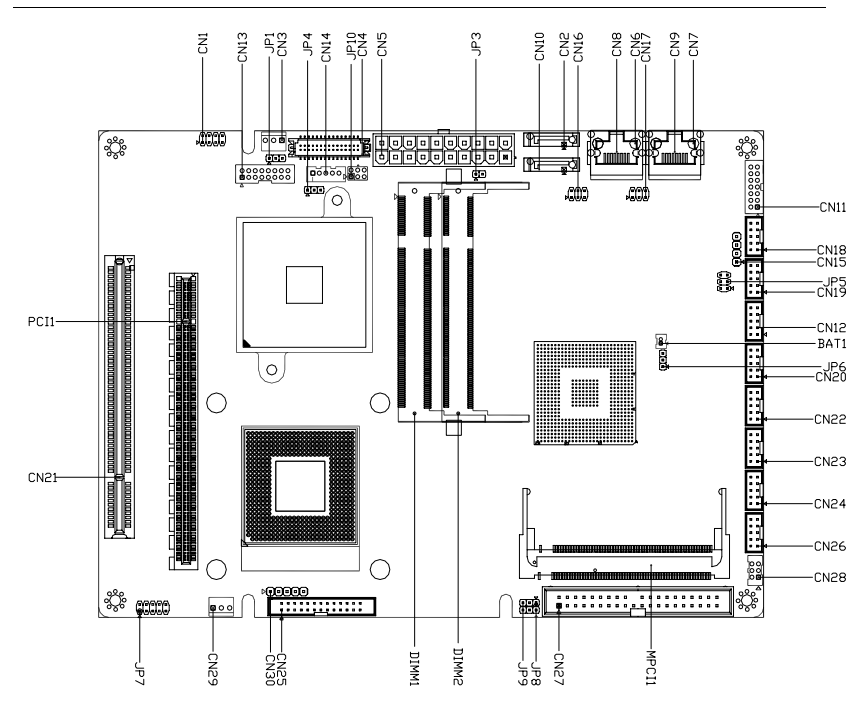

#### **2.2 Location of Connectors and Jumpers**

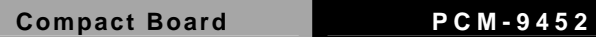

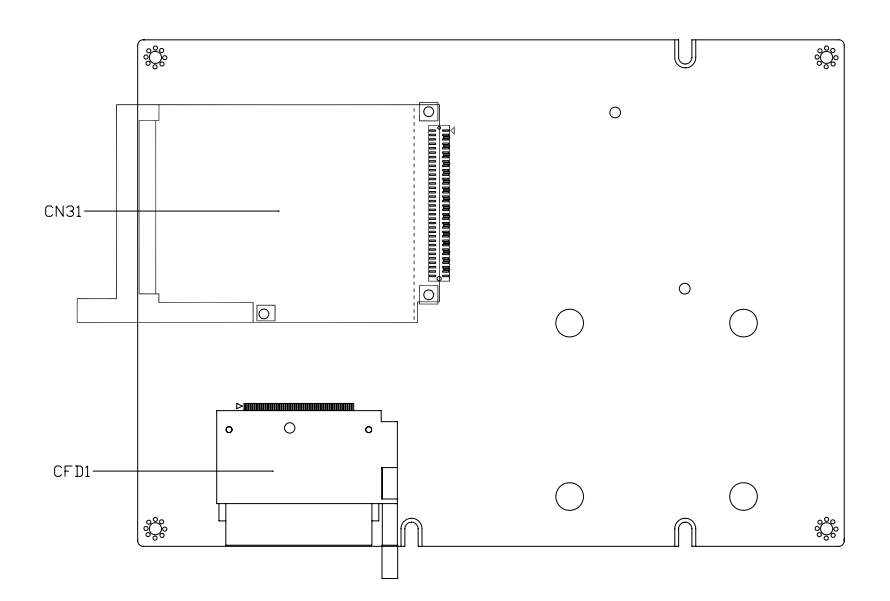

#### **2.3 Mechanical Drawing**

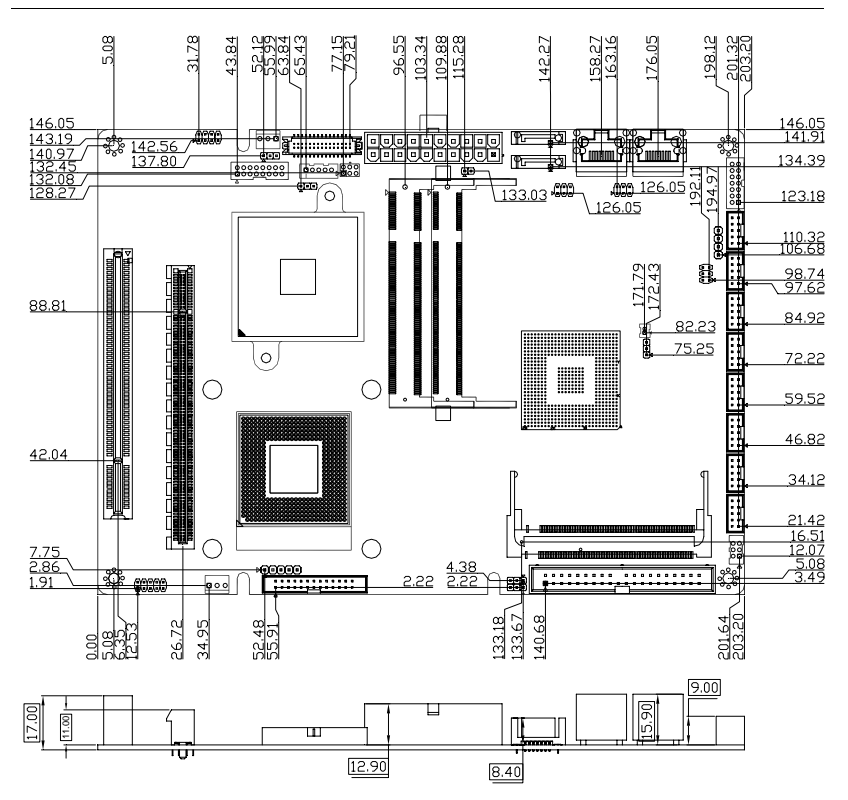

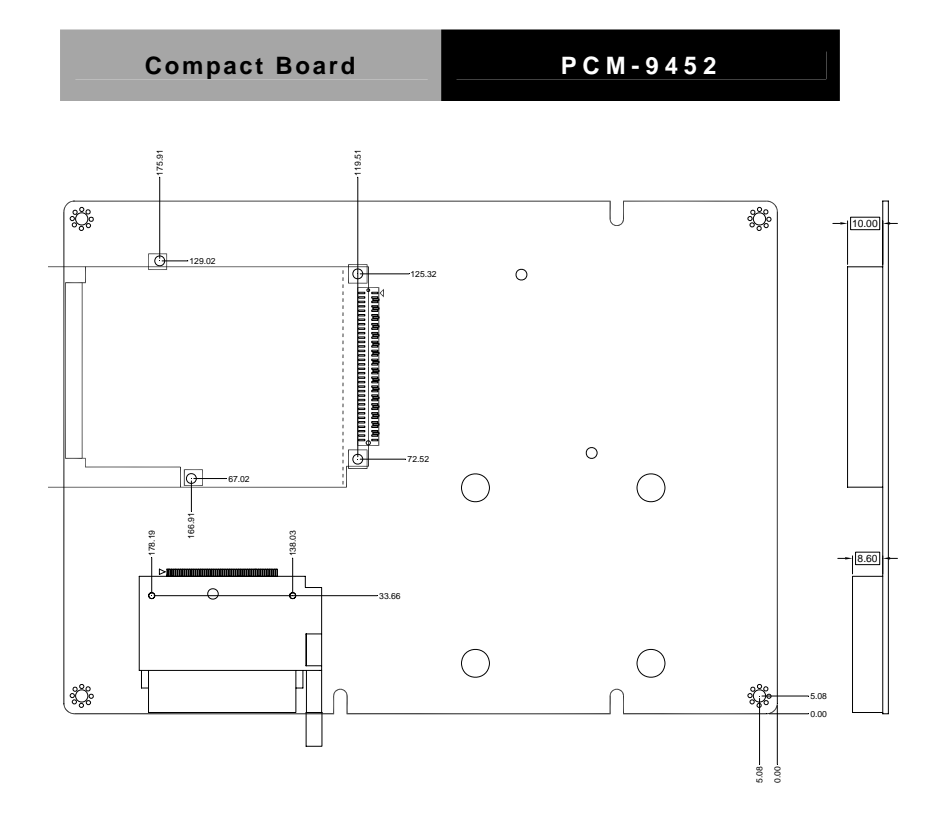

#### **2.4 List of Jumpers**

The board has a number of jumpers that allow you to configure your system to suit your application.

The table below shows the function of each of the board's jumpers:

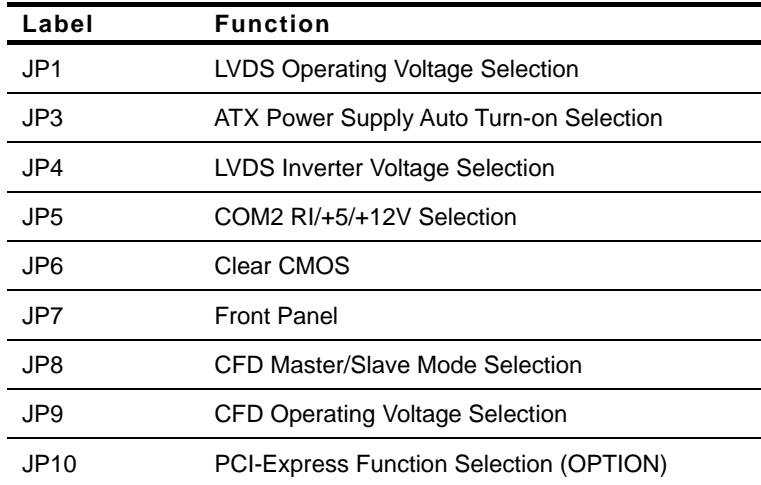

#### **2.5 List of Connectors**

The board has a number of connectors that allow you to configure your system to suit your application. The table below shows the function of each board's connectors:

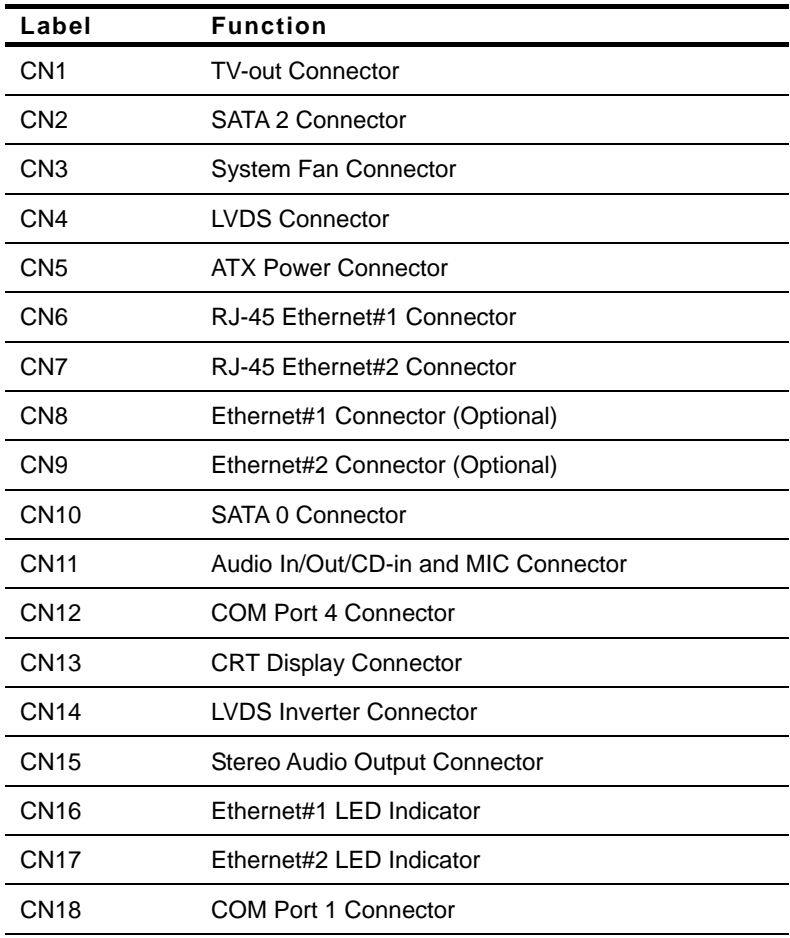

#### **Compact Board PCM-9452**

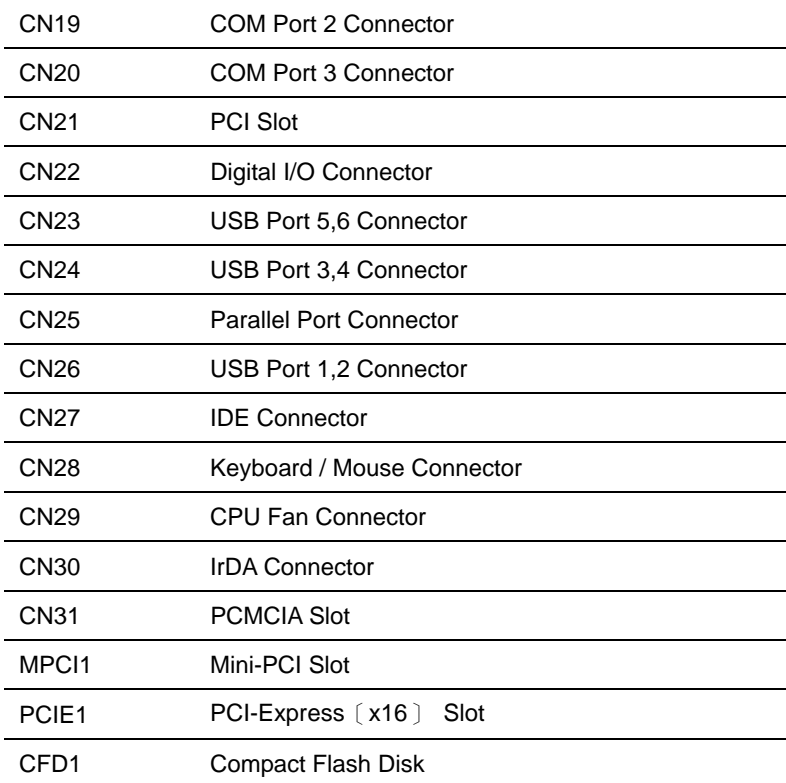

#### **2.6 Setting Jumpers**

You configure your card to match the needs of your application by setting jumpers. A jumper is the simplest kind of electric switch. It consists of two metal pins and a small metal clip (often protected by a plastic cover) that slides over the pins to connect them. To "close" a jumper you connect the pins with the clip.

To "open" a jumper you remove the clip. Sometimes a jumper will have three pins, labeled 1, 2 and 3. In this case you would connect either pins 1 and 2 or 2 and 3.

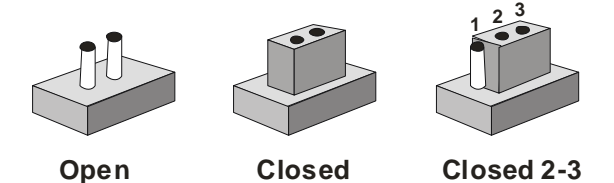

A pair of needle-nose pliers may be helpful when working with jumpers.

If you have any doubts about the best hardware configuration for your application, contact your local distributor or sales representative before you make any change.

Generally, you simply need a standard cable to make most connections.

#### **2.7 LVDS Operating Voltage Selection (JP1)**

![](_page_23_Picture_93.jpeg)

#### **2.8 ATX Power Supply Auto Turn-on Selection (JP3)**

![](_page_23_Picture_94.jpeg)

#### **2.9 LVDS Inverter Voltage Selection (JP4)**

![](_page_23_Picture_95.jpeg)

#### **2.10 COM2 RI/+5V/+12V Selection (JP5)**

![](_page_23_Picture_96.jpeg)

#### **2.11 Clear CMOS (JP6)**

![](_page_23_Picture_97.jpeg)

#### **2.12 Front Panel (JP7)**

![](_page_24_Picture_112.jpeg)

#### **2.13 CFD Master/ Slave Mode Selection (JP8)**

![](_page_24_Picture_113.jpeg)

#### **2.14 CFD Operating Voltage Selection (JP9)**

![](_page_24_Picture_114.jpeg)

#### **2.15 PCI-Express**[**x16**]**Function Selection (JP10) (Optional)**

![](_page_24_Picture_115.jpeg)

#### **2.16 TV-out Connector (CN1)**

![](_page_25_Picture_95.jpeg)

#### **2.17 SATA 2 Connector (CN2)**

![](_page_25_Picture_96.jpeg)

#### **2.18 System Fan Connector (CN3)**

![](_page_25_Picture_97.jpeg)

#### **2.19 LVDS Connector (CN4)**

![](_page_25_Picture_98.jpeg)

![](_page_26_Picture_81.jpeg)

#### **2.20 ATX Power Connector (CN5)**

![](_page_26_Picture_82.jpeg)

![](_page_27_Picture_79.jpeg)

#### **2.21 RJ-45 Ethernet#1 Connector (CN6)**

![](_page_27_Picture_80.jpeg)

#### **2.22 RJ-45 Ethernet#2 Connector (CN7)**

![](_page_27_Picture_81.jpeg)

#### **2.23 Pin Header Ethernet#1 Connector (CN8) (Optional)**

![](_page_27_Picture_82.jpeg)

#### **2.24 Pin Header Ethernet#2 Connector (CN9) (Optional)**

![](_page_28_Picture_92.jpeg)

#### **2.25 SATA 0 Connector (CN10)**

![](_page_28_Picture_93.jpeg)

#### **2.26 Audio In/Out/CD-in and MIC Connector (CN11)**

![](_page_28_Picture_94.jpeg)

![](_page_29_Picture_87.jpeg)

#### **2.27 COM Port 4 Connector (CN12)**

![](_page_29_Picture_88.jpeg)

#### **2.28 CRT Display Connector (CN13)**

![](_page_29_Picture_89.jpeg)

#### **2.29 LVDS Inverter Connector (CN14)**

![](_page_29_Picture_90.jpeg)

#### **Compact Board PCM-9452**

![](_page_30_Picture_99.jpeg)

#### **2.30 Stereo Audio Output Connector (CN15)**

![](_page_30_Picture_100.jpeg)

#### **2.31 Ethernet#1 LED Indicator (CN16)**

![](_page_30_Picture_101.jpeg)

#### **2.32 Ethernet#2 LED Indicator (CN17)**

![](_page_30_Picture_102.jpeg)

#### **2.33 COM Port 1 Connector (CN18)**

![](_page_30_Picture_103.jpeg)

![](_page_31_Picture_96.jpeg)

#### **2.34 COM Port 2 Connector (CN19)**

![](_page_31_Picture_97.jpeg)

#### *COM2 RS-422 Mode*

![](_page_31_Picture_98.jpeg)

#### *COM2 RS-485 Mode*

![](_page_31_Picture_99.jpeg)

#### **2.35 COM Port 3 Connector (CN20)**

![](_page_32_Picture_113.jpeg)

#### **2.36 Digital I/O Connector (CN22)**

![](_page_32_Picture_114.jpeg)

#### *Mapping Table* (Digital I/O Address is 801H)

![](_page_32_Picture_115.jpeg)

![](_page_33_Picture_90.jpeg)

#### **2.37 USB Port 5,6 Connector (CN23)**

![](_page_33_Picture_91.jpeg)

#### **2.38 USB Port 3,4 Connector (CN24)**

![](_page_33_Picture_92.jpeg)

#### **2.39 Parallel Port Connector (CN25)**

![](_page_33_Picture_93.jpeg)

![](_page_34_Picture_85.jpeg)

#### **2.40 USB Port 1,2 Connector (CN26)**

![](_page_34_Picture_86.jpeg)

#### **2.41 IDE Connector (CN27)**

![](_page_34_Picture_87.jpeg)

![](_page_35_Picture_72.jpeg)

#### **2.42 Keyboard/ Mouse Connector (CN28)**

![](_page_35_Picture_73.jpeg)

#### **2.43 CPU FAN Connector (CN29)**

![](_page_36_Picture_94.jpeg)

#### **2.44 IrDA Connector (CN30)**

![](_page_36_Picture_95.jpeg)

#### **2.45 PCMCIA Slot (CN31)**

Standard Specification

#### **2.46 Mini-PCI Slot (MPC1)**

Standard Specification

#### **2.47 PCI-Express**[**x16**]**Slot (PCIE1)**

Standard Specification

#### **2.48 CompactFlash Disk (CFD1)**

![](_page_36_Picture_96.jpeg)

![](_page_37_Picture_77.jpeg)

#### **Below Table for China RoHS Requirements**  产品中有毒有害物质或元素名称及含量

### 有毒有害物质或元素 部件名称 | 铅 **(Pb)** 汞 **(Hg)** 镉 **(Cd)** 六价铬 **(Cr(VI))** 多溴联苯 多溴二苯醚 **(PBB) (PBDE)**  印刷电路板 及其电子组件 × | 0 | 0 | 0 | 0 | 0 外部信号 连接器及线材 × | 0 | 0 | 0 | 0 | 0 **O**:表示该有毒有害物质在该部件所有均质材料中的含量均在 **SJ/T 11363-2006** 标准规定的限量要求以下。

#### **AAEON Main Board/ Daughter Board/ Backplane**

**X**:表示该有毒有害物质至少在该部件的某一均质材料中的含量超出 **SJ/T 11363-2006** 标准规定的限量要求。

备注:此产品所标示之环保使用期限,系指在一般正常使用状况下。

**Compact Board PCM-9452** 

![](_page_39_Figure_2.jpeg)

## **Award BIOS Setup**

*Chapter 3 Award BIOS Setup* 3-1

#### **3.1 System Test and Initialization**

These routines test and initialize board hardware. If the routines encounter an error during the tests, you will either hear a few short beeps or see an error message on the screen. There are two kinds of errors: fatal and non-fatal. The system can usually continue the boot up sequence with non-fatal errors. Non-fatal error messages usually appear on the screen along with the following instructions:

Press <F1> to RESUME

Write down the message and press the F1 key to continue the boot up sequence.

#### **System configuration verification**

These routines check the current system configuration against the values stored in the CMOS memory. If they do not match, the program outputs an error message. You will then need to run the BIOS setup program to set the configuration information in memory.

There are three situations in which you will need to change the CMOS settings:

- 1. You are starting your system for the first time
- 2. You have changed the hardware attached to your system
- 3. The CMOS memory has lost power and the configuration information has been erased.

The PCM-9452 CMOS memory has an integral lithium battery backup for data retention. However, you will need to replace the complete unit when it finally runs down.

#### **3.2 Award BIOS Setup**

Awards BIOS ROM has a built-in Setup program that allows users to modify the basic system configuration. This type of information is stored in battery-backed CMOS RAM so that it retains the Setup information when the power is turned off.

#### **Entering Setup**

Power on the computer and press <Del> immediately. This will allow you to enter Setup.

#### **Standard CMOS Features**

Use this menu for basic system configuration. (Date, time, IDE, etc.)

#### **Advanced BIOS Features**

Use this menu to set the advanced features available on your system.

#### **Advanced Chipset Features**

Use this menu to change the values in the chipset registers and optimize your system performance.

#### **Integrated Peripherals**

Use this menu to specify your settings for integrated peripherals. (keyboard, mouse etc.)

#### **Power Management Setup**

Use this menu to specify your settings for power management. (HDD power down, power on by ring, KB wake up, etc.)

#### **PnP/PCI Configurations**

This entry appears if your system supports PnP/PCI.

#### **PC Health Status**

Use this menu to set PC Health Status.

#### **Frequency/Voltage Control**

Use this menu to specify your settings for auto detect DIMM/PCI clock and spread spectrum.

#### **Load Optimized Defaults**

Use this menu to load the BIOS default values that are factory settings for optimal performance system operations. While AWARD has designated the custom BIOS to maximize performance, the factory has the right to change these defaults to meet their needs.

#### **Set Password**

Use this menu to set Supervisor Password.

#### **Save and Exit Setup**

Save CMOS value changes to CMOS and exit setup.

#### **Exit Without Saving**

Abandon all CMOS value changes and exit setup.

#### **Note:**

In some 640x480 display resolution scenarios, users need to

choose correct display resolutions under the two steps below:

#### **Compact Board PCM-9452**

1.Display Properties--->Setting---> Advanced --->Monitor

==>Monitor settings - > uncheck <Hide modes that this monitor cannot display>

2. "Display Properties --> setting --> advanced --> adapter --> List All Mode".

**You can refer to the "AAEON BIOS Item Description.pdf" file in the CD for the meaning of each setting in this chapter.**

Compact Board **PCM-9452** 

# **Chapter** 4

## **Driver Installation**

*Chapter 4 Driver Installation* 4-1

The PCM-9452 comes with an AutoRun CD-ROM that contains all drivers and utilities that can help you to install the driver automatically.

Insert the driver CD, the driver CD-title will auto start and show the installation guide. If not, please follow the sequence below to install the drivers.

#### *Follow the sequence below to install the drivers:*

- Step 1 Install INF Driver
- Step 2 Install VGA Driver
- Step 3 Install LAN Driver
- Step 4 Install Audio Driver
- Step 5 Install SATA RAID Driver (Optional)
- Step 6 Install TPM Driver(Optional)

USB 2.0 Drivers are available for download using Windows® Update for both Windows® XP and Windows**®** 2000. For additional information regarding USB 2.0 support in Windows<sup>®</sup> XP and Windows<sup>®</sup> 2000, please visit www.microsoft.com/hwdev/usb/.

Please read instructions below for further detailed installations.

#### **4.1 Installation:**

Insert the PCM-9452 CD-ROM into the CD-ROM drive and install the drivers from Step 1 to Step 6 in order.

Step 1 – Install INF Driver

- 1. Click on the *Step 1 –INF Update Utility v8.2.0.1014* folder
- 2. Double click on *Setup* file
- 3. Follow the instructions that the window shows
- 4. The system will help you install the driver automatically

Step 2 – Install VGA Driver

- 1. Click on the *Step 2 –Intel Graphics Media Accelerator Driver* folder
- 2. Choose the OS your system is
- 3. Double click on *.exe* file
- 4. Follow the instructions that the window shows
- 5. The system will help you install the driver automatically

Step 3 – Install LAN Driver

- 1. Click on the *Step 3 –Intel Ethernet Driver* folder
- 2. Choose the OS your system is
- 3. Double click on *.exe* file
- 4. Follow the instructions that the window shows

5. The system will help you install the driver automatically

#### Step 4 –Install Audio Driver

- 1. Click on the *Step 4 –Realtek ALC 655 Audio Driver v3.71* folder
- 2. Choose the OS your system is.
- 3. Double click on *.exe* file
- 4. Follow the instructions that the window shows
- 5. The system will help you install the driver automatically

Step 5 –Install SATA RAID Driver (Optional)

- 1. Click on the *Step 5 –ICH7M-GHM SATA RAID Driver*  folder
- 2. Click on the folder of *Win OS*
- 3. Double click on *iata61\_cd* file
- 4. Follow the instructions that the window shows
- 5. The system will help you install the driver automatically

Step 6 – Install TPM Driver (Optional)

- 1. Click on the *Step 6 –TPM DRIVER* folder
- 2. Double click on *Setup* file
- 3. Follow the instructions that the window shows
- 4. The system will help you install the driver automatically

# **Appendix**  A

# **Programming the Watchdog Timer**

*Appendix A Programming the Watchdog Timer* A - 1

#### **A.1 Programming**

PCM-9452 utilizes ITE 8712 chipset as its watchdog timer controller. ( K version )

Below are the procedures to complete its configuration and the AAEON intial watchdog timer program is also attached based on which you can develop customized program to fit your application.

#### **Configuring Sequence Description**

After the hardware reset or power-on reset, the ITE 8712 enters the normal mode with all logical devices disabled except KBC.

![](_page_49_Figure_7.jpeg)

There are three steps to complete the configuration setup: (1) Enter the MB PnP Mode; (2) Modify the data of configuration registers; (3) Exit the MB PnP Mode. Undesired result may occur if the MB PnP Mode is not exited normally.

#### **(1) Enter the MB PnP Mode**

To enter the MB PnP Mode, four special I/O write operations are to be performed during Wait for Key state. To ensure the initial state of the key-check logic, it is necessary to perform four write opera-tions to the Special Address port (2EH). Two different enter keys are provided to select configuration ports (2Eh/2Fh) of the next step.

![](_page_50_Picture_126.jpeg)

#### **(2) Modify the Data of the Registers**

All configuration registers can be accessed after entering the MB PnP Mode. Before accessing a selected register, the content of Index 07h must be changed to the LDN to which the register belongs, except some Global registers.

#### **(3) Exit the MB PnP Mode**

Set bit 1 of the configure control register (Index=02h) to 1 to exit the MB PnP Mode.

#### **WatchDog Timer Configuration Registers**

![](_page_50_Picture_127.jpeg)

#### **LDN Index R/W Reset Configuration Register or Action**

*Appendix A Programming the Watchdog Timer* A - 3

#### **Configure Control (Index=02h)**

This register is write only. Its values are not sticky; that is to say, a hardware reset will automatically clear the bits, and does not require the software to clear them.

![](_page_51_Picture_116.jpeg)

#### **WatchDog Timer Control Register (Index=71h, Default=00h)**

![](_page_51_Picture_117.jpeg)

#### **WatchDog Timer Configuration Register (Index=72h, Default=00h)**

![](_page_51_Picture_118.jpeg)

![](_page_52_Picture_86.jpeg)

**WatchDog Timer Time-out Value (LSB) Register (Index=73h,** 

**Default=00h)** 

![](_page_52_Picture_87.jpeg)

**WatchDog Timer Time-out Value (MSB) Register (Index=74h,** 

**Default=00h)** 

**Bit Description**  7-0 WDT Time-out value 15-8

#### **A.2 ITE8712 Watchdog Timer Initial Program**

.MODEL SMALL .CODE

Main:

CALL Enter\_Configuration\_mode CALL Check\_Chip mov cl, 7 call Set\_Logic\_Device ;time setting mov cl, 10 ; 10 Sec dec al

Watch Dog Setting:

;Timer setting mov al, cl mov cl, 73h call Superio\_Set\_Reg ;Clear by keyboard or mouse interrupt mov al, 0f0h mov cl, 71h call Superio\_Set\_Reg ;unit is second. mov al, 0C0H mov cl, 72h call Superio\_Set\_Reg ; game port enable mov cl, 9 call Set\_Logic\_Device Initial OK:

CALL Exit\_Configuration\_mode MOV AH,4Ch INT 21h

Enter\_Configuration\_Mode PROC NEAR MOV SI,WORD PTR CS:[Offset Cfg\_Port] MOV DX,02Eh MOV CX,04h Init\_1: MOV AL,BYTE PTR CS:[SI] OUT DX,AL INC SI LOOP Init\_1 **RFT** Enter\_Configuration\_Mode ENDP

Exit\_Configuration\_Mode PROC NEAR MOV AX,0202h CALL Write\_Configuration\_Data RET Exit\_Configuration\_Mode ENDP

Check\_Chip PROC NEAR

MOV AL,20h CALL Read\_Configuration\_Data CMP AL,87h JNE Not\_Initial

MOV AL,21h CALL Read\_Configuration\_Data CMP AL,12h JNE Not\_Initial

Need\_Initial:

STC

RET

Not\_Initial:

CLC.

RET

Check\_Chip ENDP

Read\_Configuration\_Data PROC NEAR

MOV DX,WORD PTR CS:[Cfg\_Port+04h]

OUT DX,AL

MOV DX,WORD PTR CS:[Cfg\_Port+06h]

IN AL,DX

**RFT** 

Read\_Configuration\_Data ENDP

Write\_Configuration\_Data PROC NEAR MOV DX,WORD PTR CS:[Cfg\_Port+04h] OUT DX,AL XCHG AL,AH MOV DX,WORD PTR CS:[Cfg\_Port+06h] OUT DX,AL RET

*Appendix A Programming the Watchdog Timer* A - 8

Write\_Configuration\_Data ENDP

Superio\_Set\_Reg proc near push ax MOV DX,WORD PTR CS:[Cfg\_Port+04h] mov al,cl out dx,al pop ax inc dx out dx,al ret Superio\_Set\_Reg endp.Set\_Logic\_Device proc near

Set\_Logic\_Device proc near push ax push cx xchg al,cl mov cl,07h call Superio\_Set\_Reg pop cx pop ax ret Set\_Logic\_Device endp

;Select 02Eh->Index Port, 02Fh->Data Port

*Appendix A Programming the Watchdog Timer* A - 9

Cfg\_Port DB 087h,001h,055h,055h

DW 02Eh,02Fh

. .

#### **END Main**

*Note: Interrupt level mapping*  0Fh-Dh: not valid 0Ch: IRQ12

03h: IRQ3 02h: not valid 01h: IRQ1 00h: no interrupt selected **Compact Board PCM-9452** 

# **Appendix**   $\mathsf B$

# **I/O Information**

#### **B.1 I/O Address Map**

![](_page_59_Picture_93.jpeg)

### **B.2 1<sup>st</sup> MB Memory Address Map**

![](_page_59_Picture_94.jpeg)

#### **B.3 IRQ Mapping Chart**

![](_page_60_Picture_72.jpeg)

#### **B.4 DMA Channel Assignments**

![](_page_60_Picture_73.jpeg)

**Compact Board PCM-9452** 

![](_page_61_Picture_2.jpeg)

# **Mating Connecotor**

#### **C.1 List of Mating Connectors and Cables**

The table notes mating connectors and available cables.

| Connector Function<br>Label |                                        | <b>Mating Connector</b> |                               | Cable                   | Available Cable P/N |
|-----------------------------|----------------------------------------|-------------------------|-------------------------------|-------------------------|---------------------|
|                             |                                        | Vendor                  | Model no                      |                         |                     |
| CN <sub>1</sub>             | TV<br>Connector                        | Astron                  | 27-24041-204-1G- ITV<br>TB1-R | Cable                   | 1700080180          |
| CN <sub>2</sub>             | SATA <sub>2</sub><br>Connector         |                         |                               | N/A                     | N/A                 |
| CN <sub>3</sub>             | System<br>Fan<br>Connector             |                         |                               | N/A                     | N/A                 |
| CN <sub>4</sub>             | <b>LVDS</b><br>Connector               | <b>HIROSE</b>           | IDF13-30DS-1.25C              |                         | N/A                 |
| CN <sub>5</sub>             | <b>ATX Power</b><br>Connector          |                         |                               | N/A                     | N/A                 |
| CN <sub>6</sub>             | Ethernet<br>#1<br>Connector            | <b>Neltron</b>          | 7001-8P8C                     |                         | N/A                 |
| CN <sub>7</sub>             | Ethernet<br>#2<br>Connector            | <b>Neltron</b>          | 7001-8P8C                     |                         | N/A                 |
| <b>CN10</b>                 | SATA <sub>1</sub><br>Connector         |                         |                               | N/A                     | N/A                 |
| <b>CN11</b>                 | Audio<br>Connector                     | <b>CATCH</b>            | 052-D200-14P                  | Audio<br>Cable          | 1700140510          |
| <b>CN12</b>                 | Serial Port<br>4<br>Connector          | <b>Neltron</b>          | 2026B-10                      | Serial<br>Port<br>Cable | 1701100207          |
| CN13                        | <b>CRT</b><br>Connector                | <b>CATCH</b>            | A003-041                      | <b>CRT</b><br>Cable     | 1701160201          |
| <b>CN14</b>                 | <b>LVDS</b><br>Connector               | <b>HIROSE</b>           | IDF13-30DS-1.25C              |                         | N/A                 |
| <b>CN15</b>                 | Stereo<br>Audio<br>Outout<br>Connector |                         |                               | N/A                     | N/A                 |

*Appendix C Mating Connector* C - 2

Compact Board **PCM-9452** 

![](_page_63_Picture_275.jpeg)